# **CAPTIV8** *Animation Website Embedding*

27 July, 2017

## **Fast Start Overview**

Login to your company [management area](https://www.optimed.co.uk/login/). Here's an overview on what's covered here:

- 1. Add Settings
- 2. Select animations
- 3. Embed settings
- 4. Generate embed code
- 5. Copy the HTML Code and to embed animation/s.

# **STEP 1: Enter Information in Settings**

- 1. Click on Settings in to your management area
- 2. Enter company name
- 3. Enter website address (If you are using WIX please inform us before continuing further.
- 4. Add company address
- 5. Click 'SAVE'

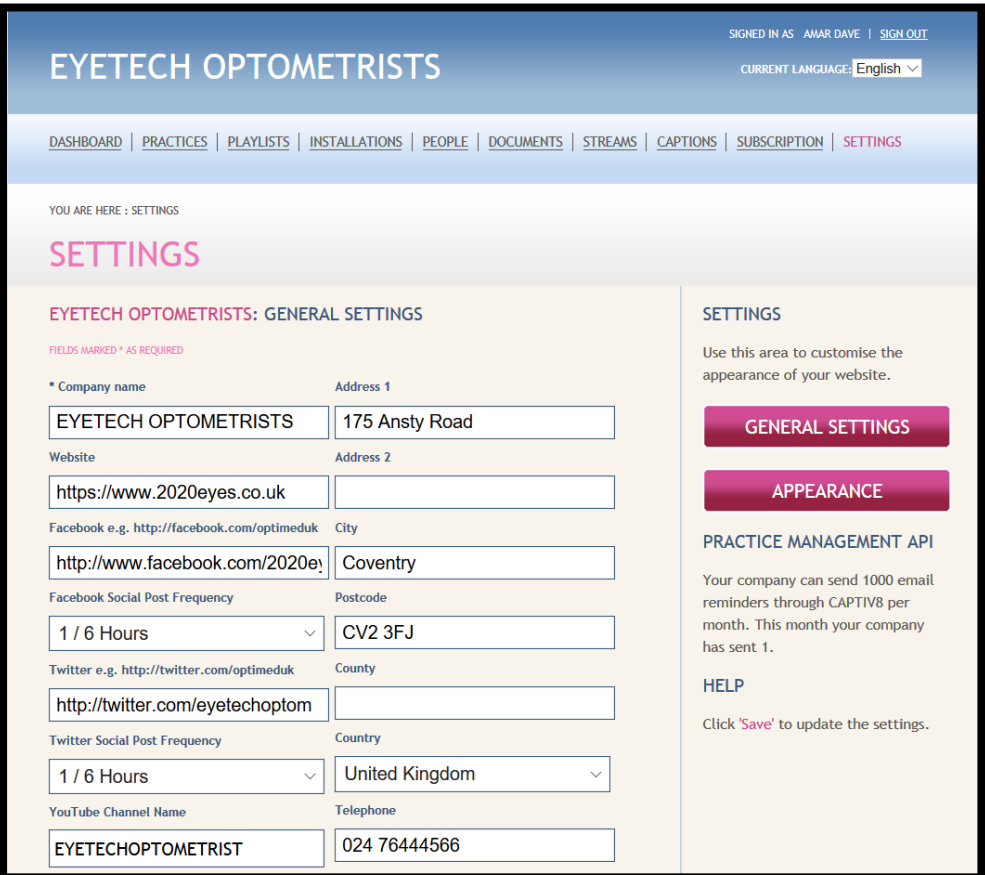

**CAPTIV8**

Only enter the domain (not sub-domain or URI)

e.g. [www.optimed.co.uk](http://www.optimed.co.uk/) not www.sample.optimed.co.uk or www.optimed.co.uk/sample

# **STEP 2: Animation Selection**

Your subscription includes ALL animations, however, you can choose which animations are displayed within the web player

- 1. In the management area click on Practices>Overview>Animation Library
- 2. Select or de-select animations that you want available.
- 3. Click 'Save'

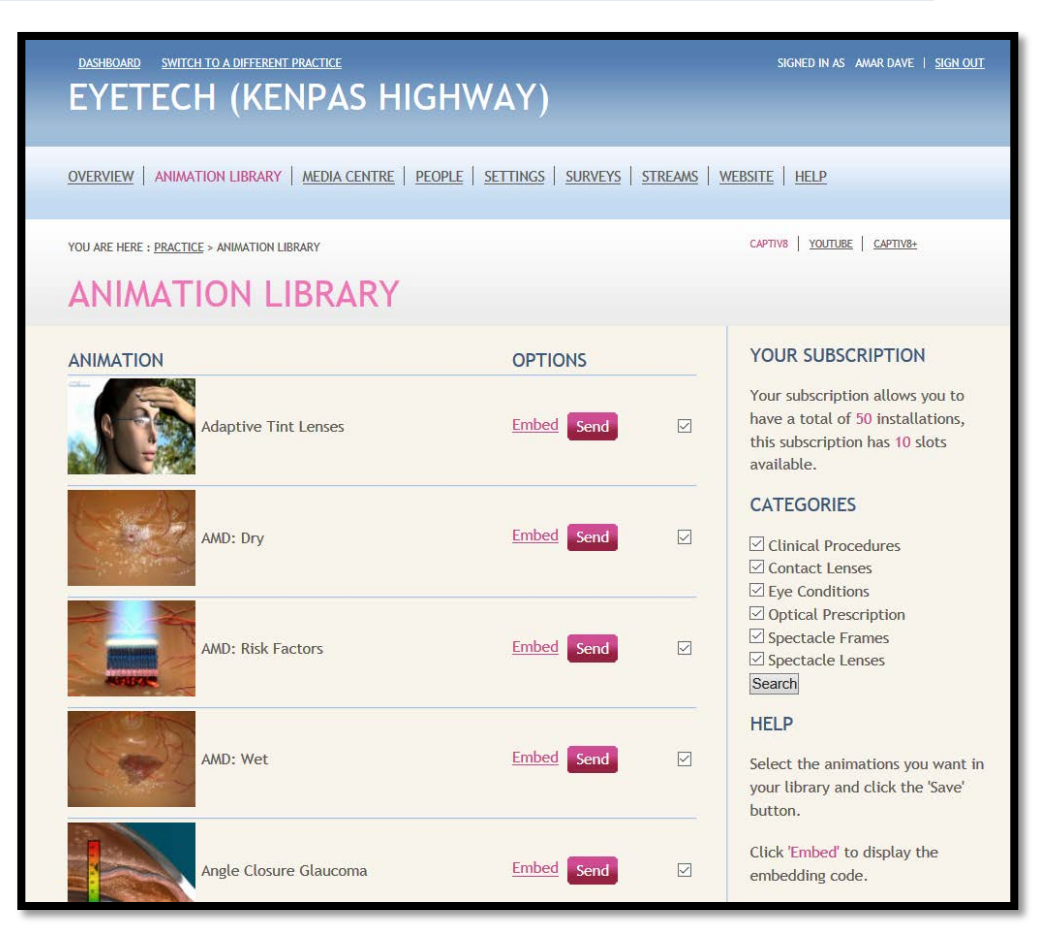

## **STEP 3: Appearance – Embed Settings**

- 1. After animation selection, click 'Embed' for the animation you want to embed.
- 2. Embedding type allows you to embed just the select animation, or al animations in its category or even all animations you have selected.

We do not recommend adding more than 2 single animations to a single web page.

- 3. Select 'Autostart' on or off to automatically play the animation on page load. Note Autostart will not work on iPad or iPhone.
- 4. Click 'Update'

#### **EMBED APPLYING EYE DROPS**

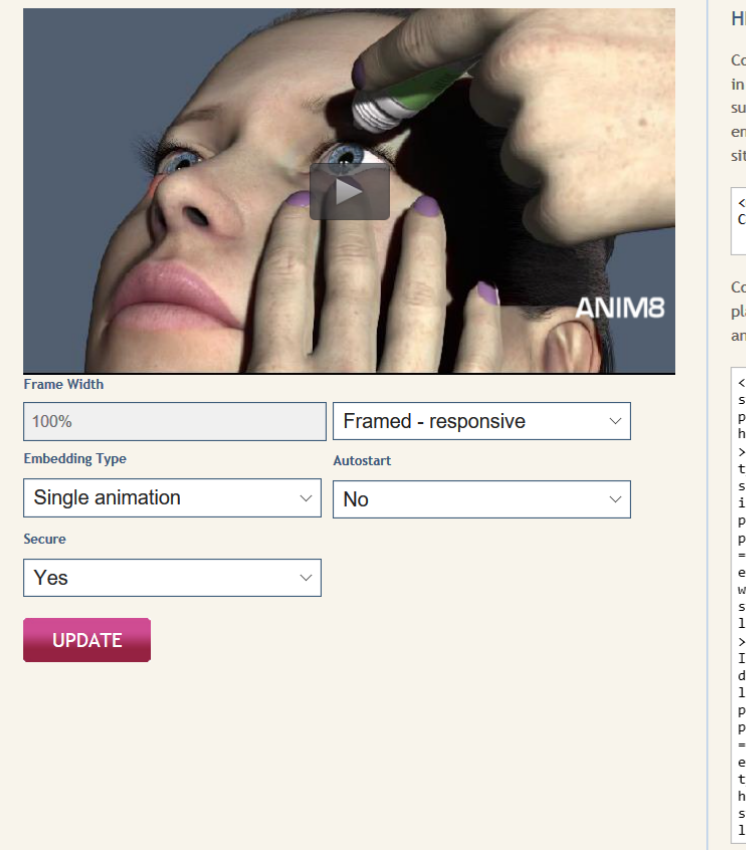

#### **HELP**

Copy and paste the meta tag below in your html <head> tag, to make sure Internet Explorer 10 will embed the animation in your web site.

<meta http-equiv="X-UA-Compatible" content="IE=9">

Copy and paste the html code and place it in your html to embed this animation in your web site.

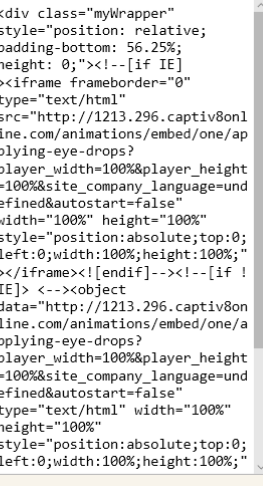

## **STEP 4: Get HTML Code**

You can display the web player on as many pages of your website as you wish, you can either show a single animation, a category of animations or display all selected animations

- 1. Modern website should embed the player with 'framed - responsive '
- 2. Ensure that 'Secure' is set to yes essential for SSL sites.
- 3. Copy the code IE compatibility code, this should be placed below the <head> tag
- 4. Copy the html code in second box into the body of the html.
- 5. If you are unsure about the above points, please email support@optimed.co.uk

YOU ARE HERE : PRACTICE > ANIMATION LIBRARY > EMBED REFRACTIVE: CUSTOM LASIK

#### **ANIMATION LIBRARY**

#### **EMBED REFRACTIVE: CUSTOM LASIK**

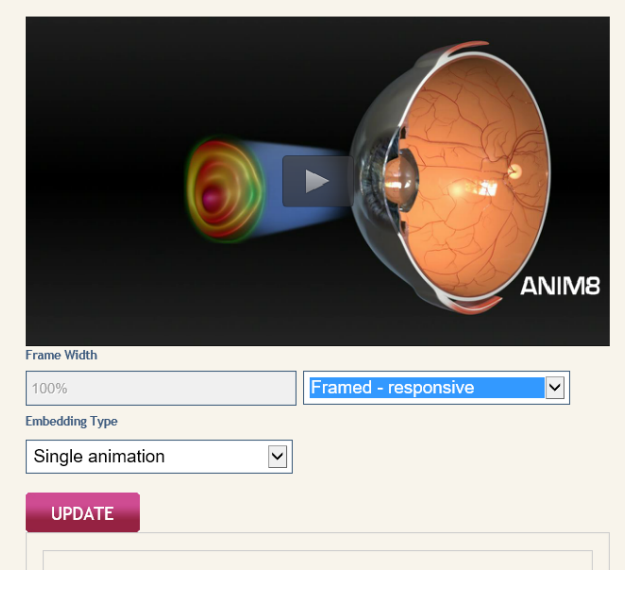

#### HFI<sub>P</sub>

Copy and paste the meta tag below in your html <head> tag, to make sure Internet Explorer 10 will embed the animation in your web site.

<meta http-equiv="X-UA-Compatible" content="IE=9">

Copy and paste the html code and place it in your html to embed this animation in your web site.

<div class="myWrapper" style="position: relative; padding-bottom: 56.25%; height: 0; "><!--[if IE] ><iframe frameborder="0" type="text/html" src="http://2497.294.captiv 8online.com/animations/embe d/one/cus-las? player width=100% splayer\_height=100%"<br>width="100%" height="100%" style="position:absolute;to p:0;left:0;width:100%;heigh  $t:1008;$ "></iframe><![endif]

# **Thank you**

Support email: support@optimed.co.uk